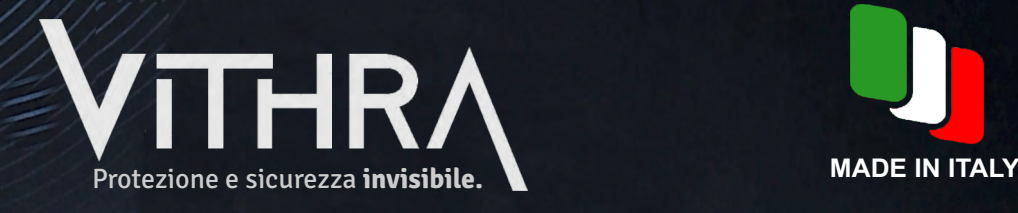

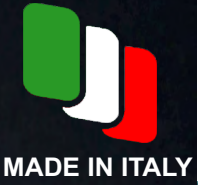

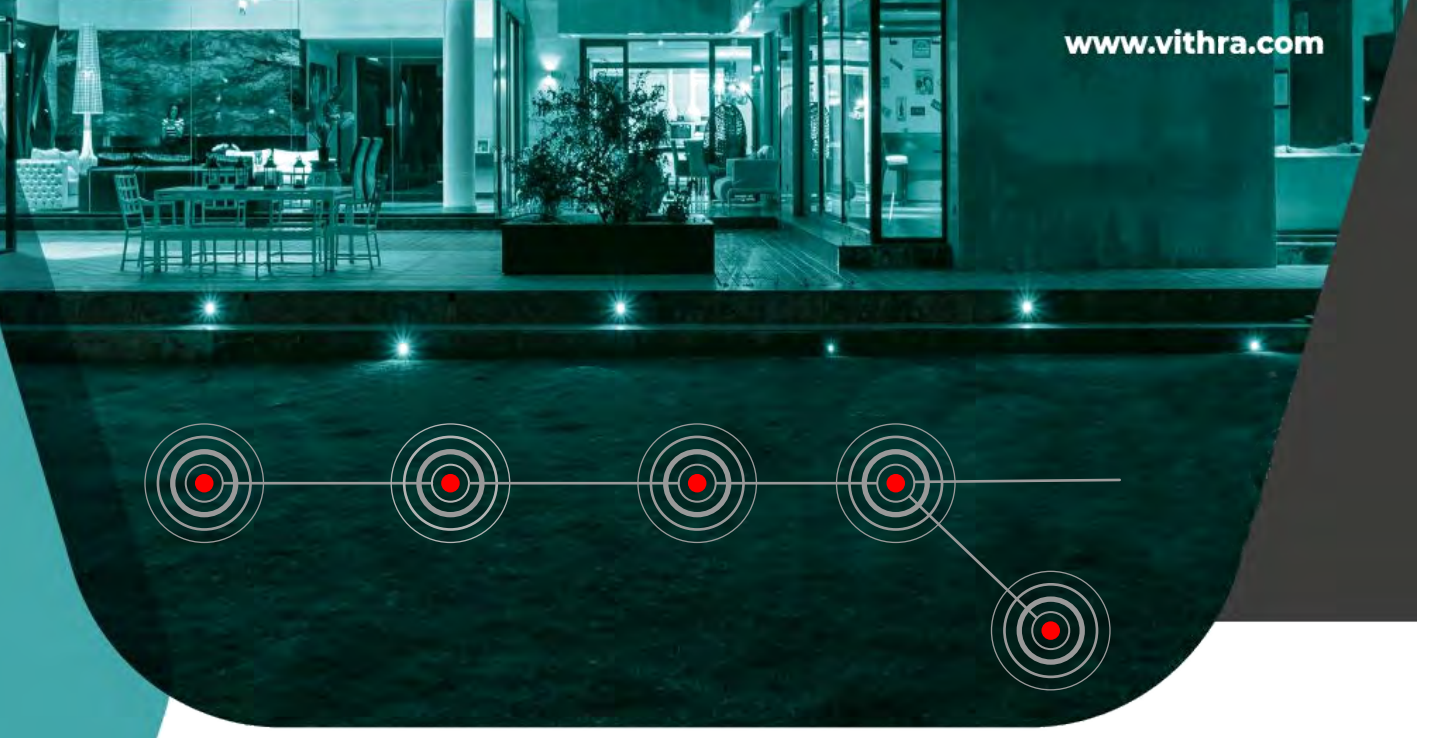

# **Vithra-***GENIUS 2T4*

**Manuale Software di gestione e calibrazione unità di analisi 4 canali VITHRA-F**

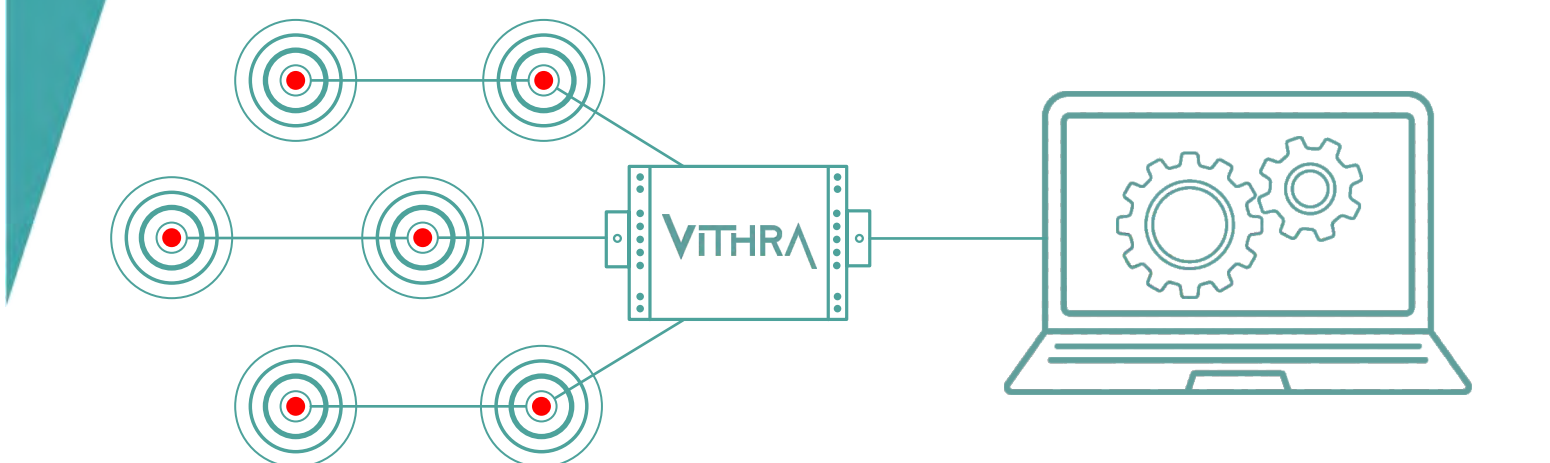

### **Manuale Software di gestione e calibrazione unità di analisi 4 canali VITHRA-F**

## *PREMESSA*

#### **\*\*INTRODUZIONE\*\***

Benvenuti nel manuale tecnico del software Vithra Genius 2-T4, uno strumento innovativo progettato per la taratura e la calibrazione dell'unità di analisi VTHRA-F. In questo manuale, esploreremo le potenzialità e le funzionalità di questo potente software che con l'unità VITHRA-F e la nostra dedizione alla qualità, rappresenta un passo avanti nel settore della sicurezza e della protezione.

#### **\*\*VITHRA GENIUS 2-T4: PERSONALIZZAZIONE E AFFIDABILITÀ\*\***

Il software Vithra Genius 2-T4 è molto più di una semplice piattaforma per la taratura e la calibrazione. È un sistema completo che offre una vasta gamma di parametri personalizzabili, consentendo agli utenti di adattare il funzionamento e l'affidabilità del sistema alle specifiche esigenze di sicurezza di ogni ambiente.

Uno dei principali vantaggi di questo software è la sua capacità di adattare il sistema all'ambiente circostante. Questo approccio innovativo garantisce un livello di affidabilità inalterato nel tempo, indipendentemente dai fattori critici tipici ambientali.

Con questo manuale tecnico, speriamo di fornire agli utenti tutte le informazioni necessarie per sfruttare appieno le potenzialità di questo strumento innovativo.

#### *Prima di procedere con le operazioni di calibrazione, è fondamentale adottare le seguenti precauzioni:*

*1. Verificare che il riferimento del negativo di alimentazione della scheda di analisi sia collegato a massa/terra. Questa connessione è cruciale per garantire una calibrazione precisa e affidabile, evitando eventuali interferenze e disturbi che potrebbero compromettere il processo.*

*2. Accertarsi che l'unità di analisi sia alimentata correttamente a 12VDC e che il collegamento alla rete sia eseguito in conformità con le specifiche fornite.*

*3. Verificare che il convertitore USB/RS485 sia collegato in modo adeguato ai terminali A e B dell'unità di analisi, nonché al convertitore stesso. Successivamente, assicurarsi che il convertitore sia correttamente inserito in una porta disponibile sul computer.*

*-Vi ringraziamo per aver scelto un prodotto VITHRA-*

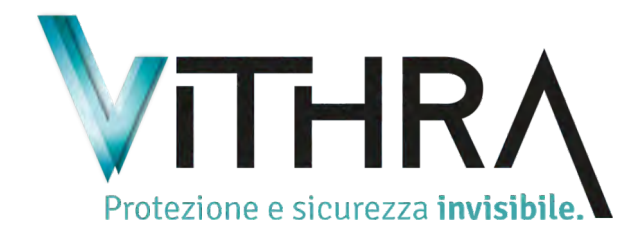

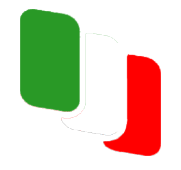

**Pag. 2** Vers. 02/24

#### **SETUP & CALIBRAZIONE UNITA' DI ANALISI VITHRA-F**

Il software VITHRA GENIUS 2T4 permette il setup e la calibrazione dell'unità di analisi VITHRA-F. Essendo un file eseguibile .exe, non richiede un processo di installazione separato e può essere avviato direttamente. Il programma è in grado di individuare automaticamente la porta del computer a cui è collegato il convertitore seriale USB-RS485. Il pulsante verde (A) situato nell'angolo in basso a sinistra visualizza il numero della porta COM rilevata a cui è connessa l'unità VITHRA-F. Nel caso in cui la porta non venga rilevata automaticamente, è possibile avviare una ricerca manuale facendo clic sullo stesso pulsante (A), il che attiverà la modalità di ricerca e visualizzerà il testo "**SEARCH".** 

Dopo un breve intervallo, appare l'indicazione **"FOUND XX"** (dove XX rappresenta il numero della porta). Il pulsante corrispondente viene disabilitato e contemporaneamente abilitato il pulsante adiacente (B) denominato "**CONNECT**". Selezionare quindi questo pulsante al fine di avviare il processo di connessione all'unità di analisi.

Dopo alcuni secondi, l'interfaccia del software visualizzerà i parametri predefiniti memorizzati nell'unità di analisi, il numero di serie della scheda e le versioni del firmware e del software. A partire da questo momento, sarà possibile avviare la procedura di modifica dei parametri predefiniti e la loro relativa calibrazione.

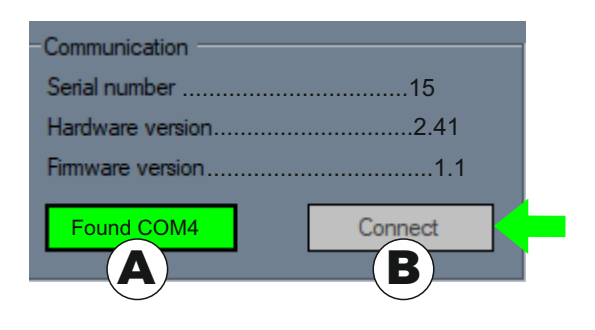

Una volta trovata la porta USB premere il pulsante **«CONNECT»**. Verranno mostrati i parametri di default memorizzati nella scheda. Verrà visualizzato anche il numero di serie della scheda, la versione dell'hardware e del firmware. **Da questo momento sarà possibile la modifica dei valori preimpostati e la calibrazione idonea al corretto funzionamento del sistema di protezione.**

#### **Avviso importante:**

Nel caso in cui, dopo l'avvio della ricerca manuale della porta COM, non si ottenesse alcun risultato, si consiglia di verificare nella sezione **"Gestione dispositivi"** se il computer ha correttamente rilevato il convertitore seriale. Nel caso in cui il dispositivo non venga riconosciuto, procedere con l'aggiornamento dei driver del convertitore. È possibile effettuare il download dei driver dal sito ufficiale all'indirizzo *www.safelock.it/ area download pubblica/ vithra / software vithra genius / driver usb.*

#### **SETUP & CALIBRAZIONE UNITA' DI ANALISI VITHRA-F**

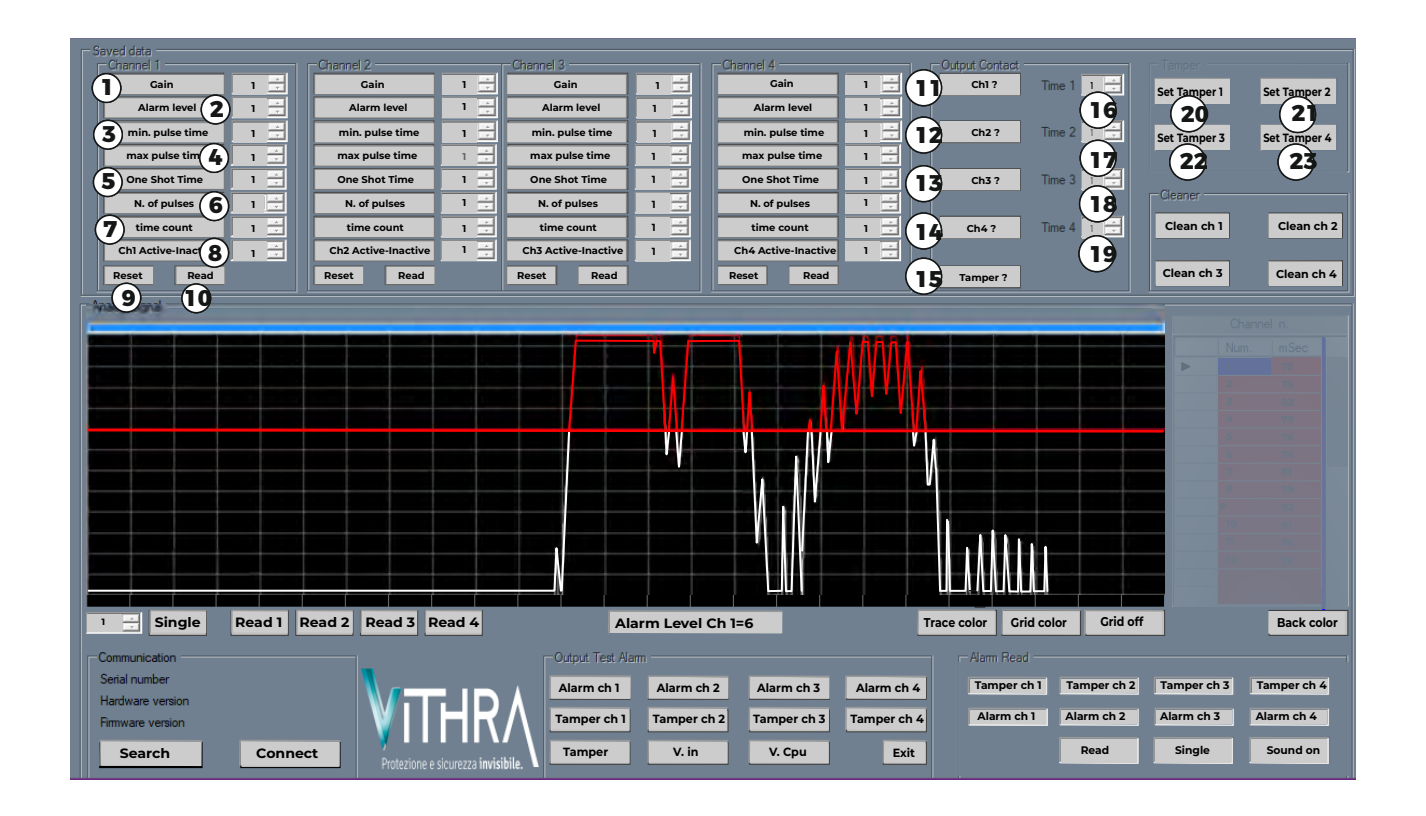

### **-DESCRIZIONE GENERALE INTERFACCIA GRAFICA SOFTWARE**

#### **PARAMETRI DA 1 A 10 VALIDI PER TUTTI I 4 CANALI**

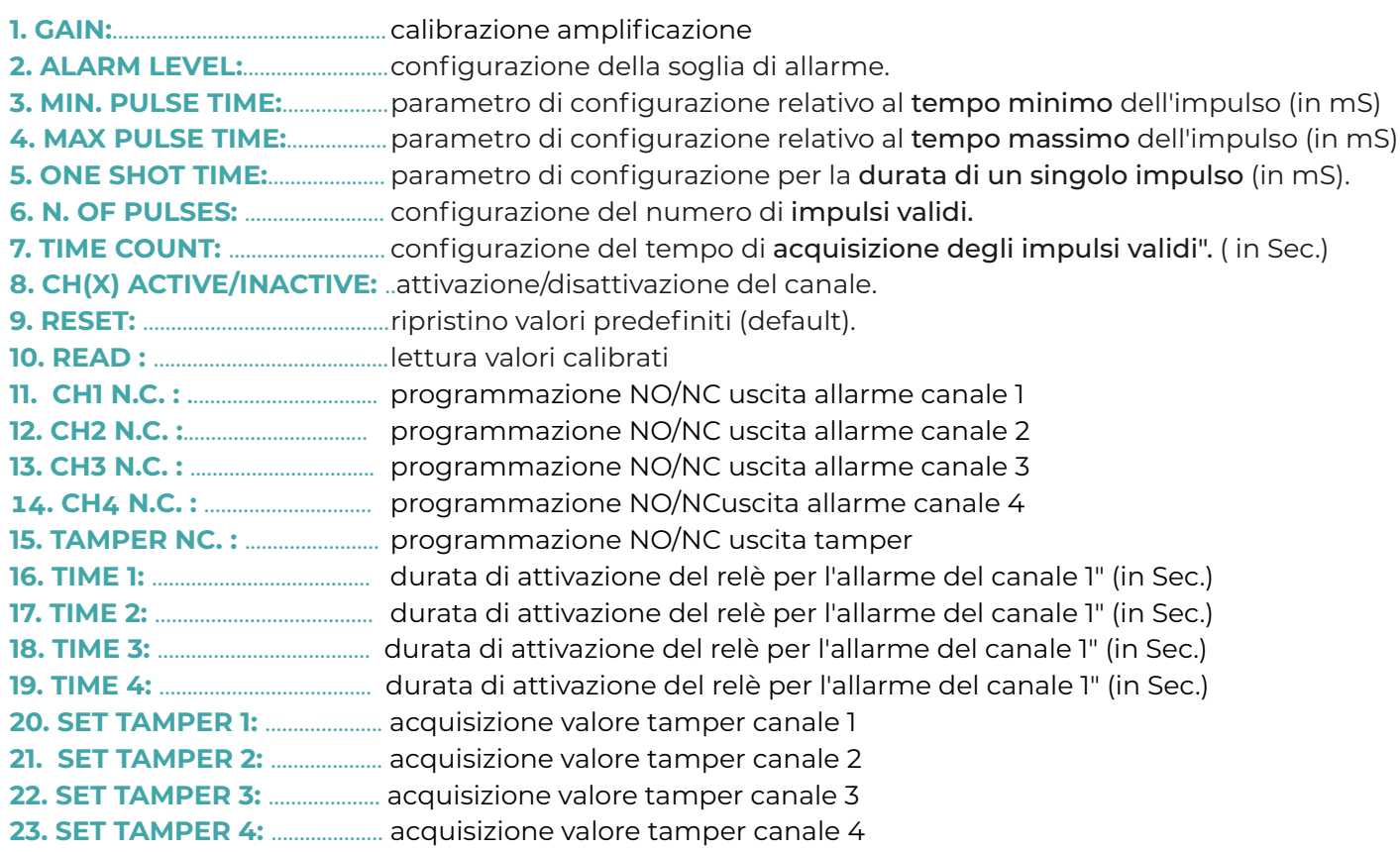

#### **SETUP & CALIBRAZIONE UNITA' DI ANALISI VITHRA-F**

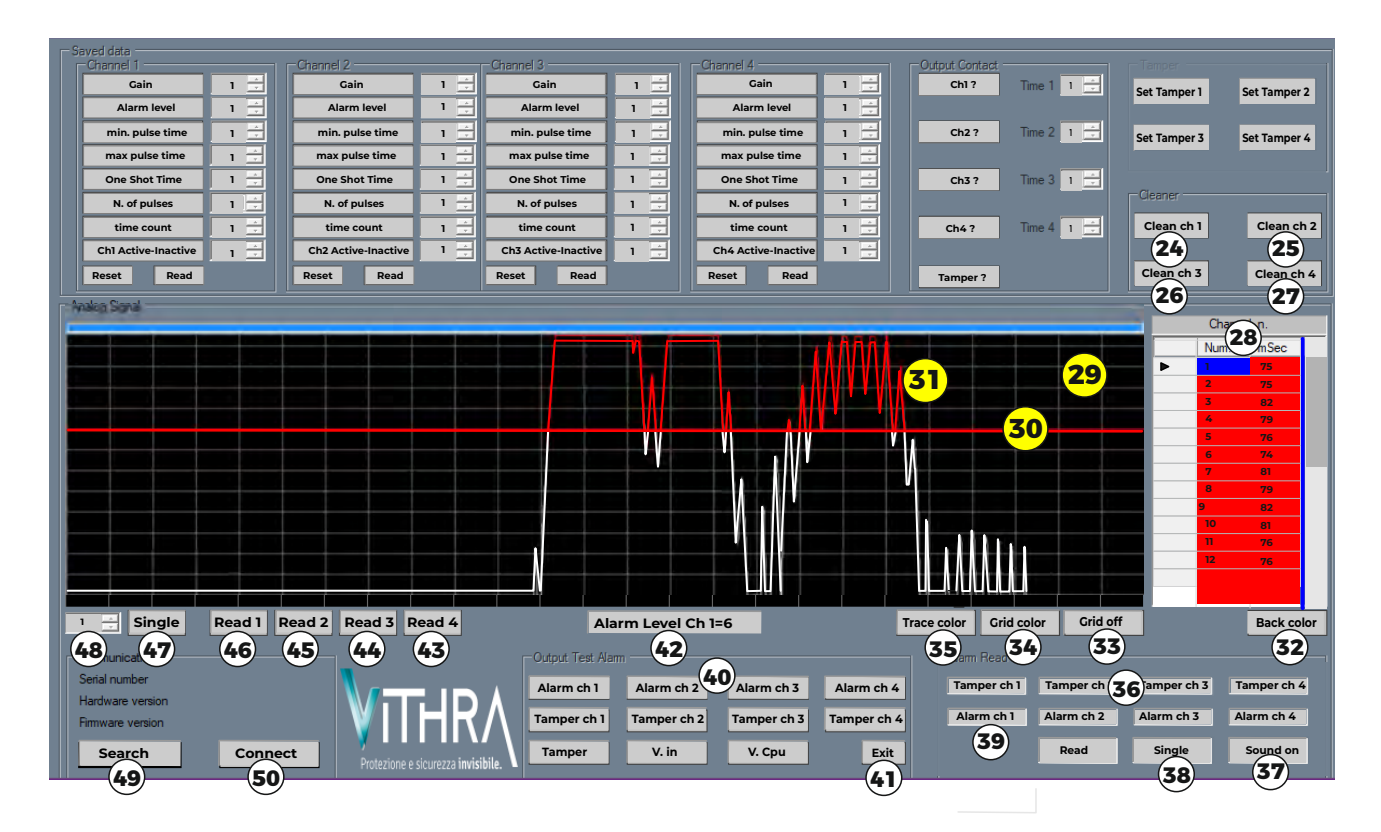

#### **-DESCRIZIONE GENERALE INTERFACCIA GRAFICA SOFTWARE**

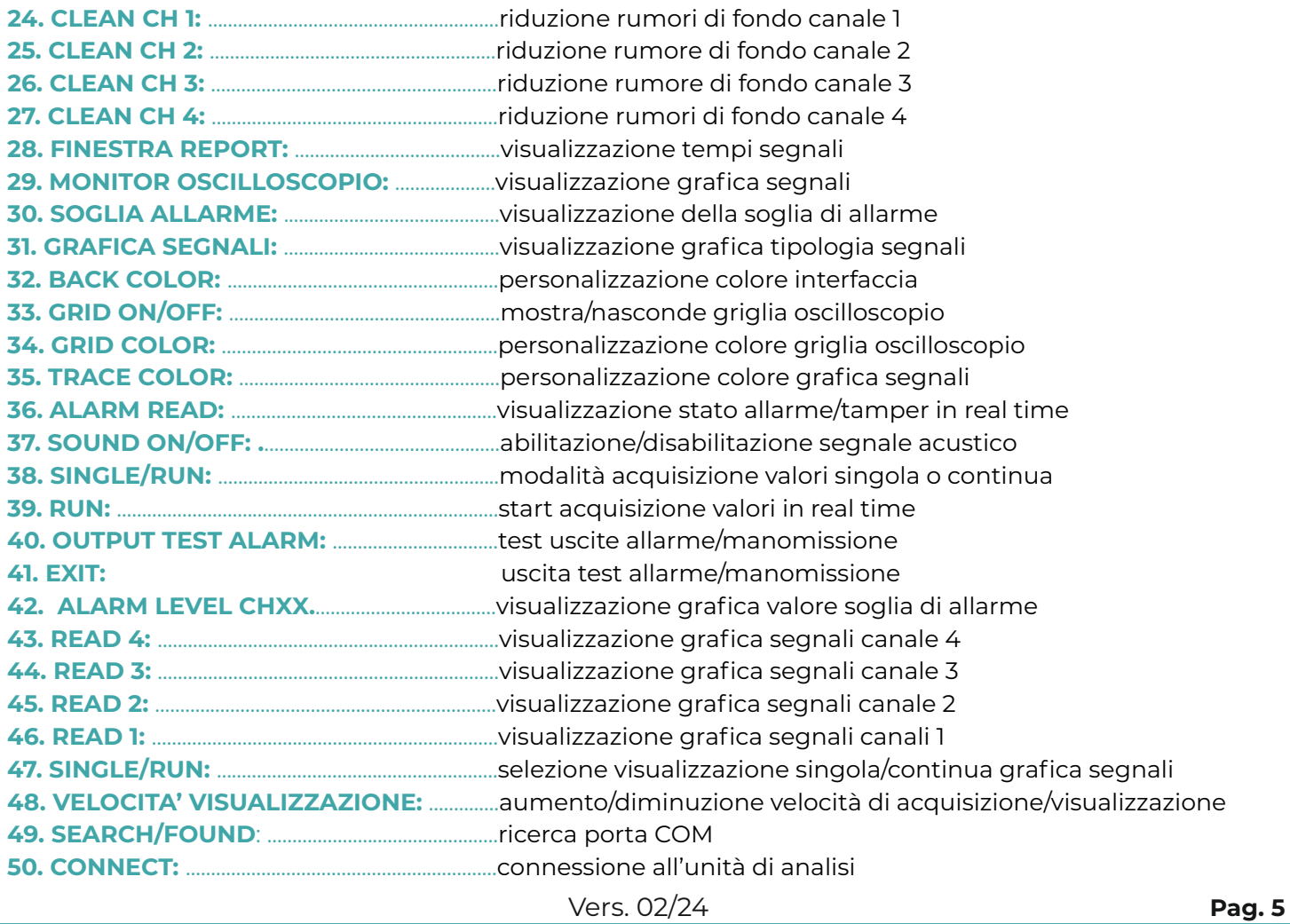

#### **SETUP & CALIBRAZIONE UNITA' DI ANALISI VITHRA-F**

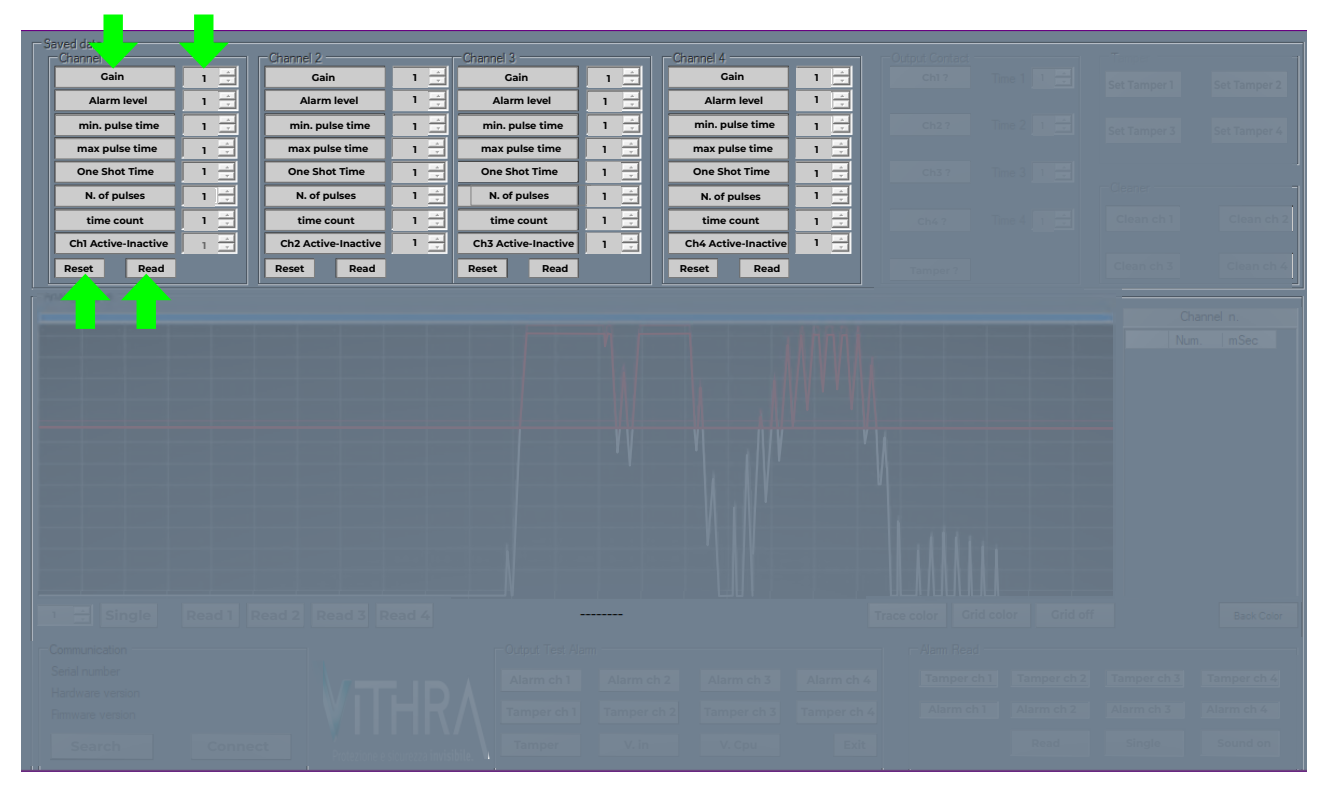

### **MODIFICA DEI PARAMETRI**

- **TABELLA VALORI DI DEFAULT FUNZIONE VALORI PROGRAMMABILI**
- 
- 
- **Min. Pulse Time............60mS** tempo minimo da 1 a 149( 1=basso, 149=alto)
- 
- **One Shot Time**.............**400 mS** tempo singolo da 151 a 999 (151=basso, 999=alto)
- **N. of Pulses**.....................**4** Nr. impulsi validi da 1 a 255
- **Time Count**......................**20 s** tempo impulsi da 1 a 255 (secondi)
- **ChX Active/Inactive..ACTIVE** unità attiva/dis. 0/1 0=unità inattiva 1=unità attiva

**- Gain**.......................................**5** guadagno da -5 a +50 (-5=minimo, 50=massimo) **- Alarm Level....................10** livello soglia da 1 a 12 (1=soglia bassa, 12=soglia alta) **- Max. Pulse Time**..........**150 mS** tempo massimo da 60 a 399 (60=basso, 399=alto)

Per configurare o modificare un parametro, posizionare il cursore del mouse sulla finestra accanto al parametro desiderato e regolare il valore predefinito aumentandolo o diminuendolo. Una volta apportata la modifica, la finestra cambierà colore, diventando rossa, fino a quando la modifica non sarà correttamente memorizzata nell'unità di analisi. Per salvare il nuovo valore, è sufficiente fare clic sul pulsante relativo al parametro modificato. Se la memorizzazione avviene correttamente, il colore rosso si spegnerà, confermando che la nuova configurazione è stata effettuata con successo. Tuttavia, nel caso in cui la finestra rimanga rossa, si consiglia di fare un ulteriore clic sul pulsante per assicurarsi che la modifica sia stata effettivamente salvata.

Il pulsante "READ" consente di visualizzare i diversi parametri memorizzati. Se i valori sono stati modificati ma non sono stati salvati correttamente, il sistema li ripristinerà ai valori predefiniti. Durante la lettura, se uno qualsiasi dei pulsanti del canale diventa rosso, indica che quel parametro non è stato ricevuto correttamente. In tal caso, sarà necessario eseguire una nuova lettura.

Il pulsante **"RESET"** riporta tutti i valori al loro stato di defaut quando viene premuto. Questi valori predefiniti sono comuni a tutti e quattro i canali. E' possibile utilizzare la funzione "RESET" per ripristinare i valori di ciascun canale separatamente.

**Pag. 6** Vers. 02/24

#### **SETUP & CALIBRAZIONE UNITA' DI ANALISI VITHRA-F**

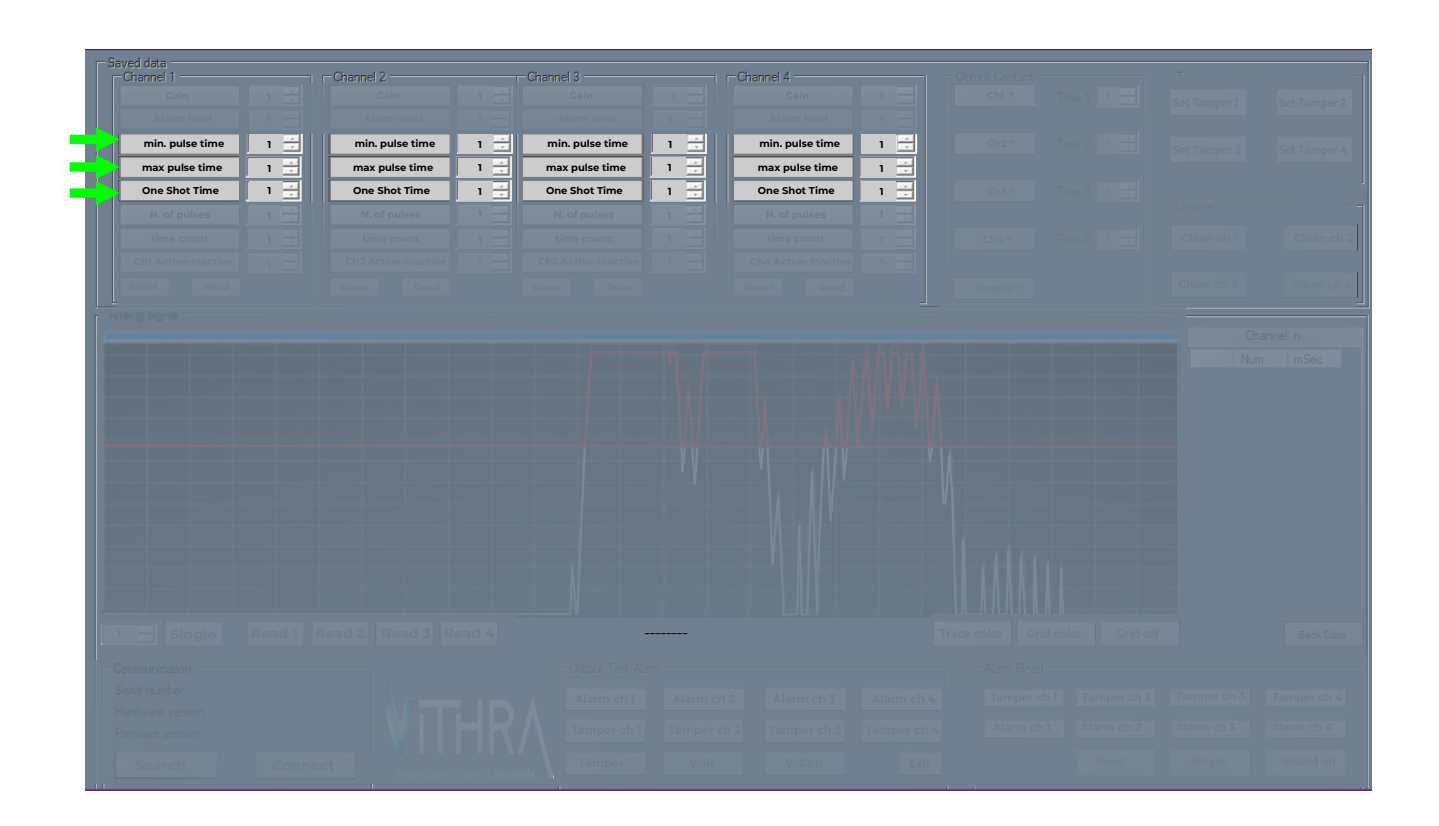

### **MODIFICA DEI PARAMETRI**

Il termine "Tempo Minimo d'Impulso" **(Min.Pulse Time)** si riferisce al periodo di tempo minimo, misurato in millisecondi, durante il quale un segnale ricevuto deve persistere sopra la soglia di allarme affinché sia considerato valido dal sistema. In altre parole, qualsiasi segnale che superi la soglia ma non mantenga la sua presenza per almeno la durata specificata non sarà considerato valido e sarà pertanto escluso dalla valutazione di un possibile stato di allarme.

il concetto di "Tempo Massimo d'Impulso" **(Max Pulse Time)** si riferisce a un segnale che, avendo superato la soglia di allarme, continua a persistere per un intervallo di tempo superiore a quello predefinito nel software. Anche in questa circostanza, il segnale viene escluso e non considerato valido ai fini del conteggio degli impulsi.

Il "tempo del singolo impulso" **(one shot time)** diventa significativo quando un segnale di intensità elevata supera la soglia e persiste per un periodo più lungo rispetto al tempo massimo predefinito, il quale è regolabile secondo le specifiche richieste. In questa situazione, l'unità attiverà immediatamente l'allarme, indipendentemente dal numero di impulsi validi programmati. (esempio effrazione tramite «spaccata»)

È cruciale sottolineare l'importanza dei parametri di tempo, tra cui il Tempo Minimo **(Min.Pulse Time)**, il Tempo Massimo **(Max Pulse Time)** e il Tempo per Singolo Impulso **(one shot time**), poiché essi hanno un impatto diretto sull'affidabilità del sistema. Questi parametri consentono di garantire un funzionamento ottimale del sistema e di adattare le sue prestazioni alle specifiche esigenze ambientali.

#### **SETUP & CALIBRAZIONE UNITA' DI ANALISI VITHRA-F**

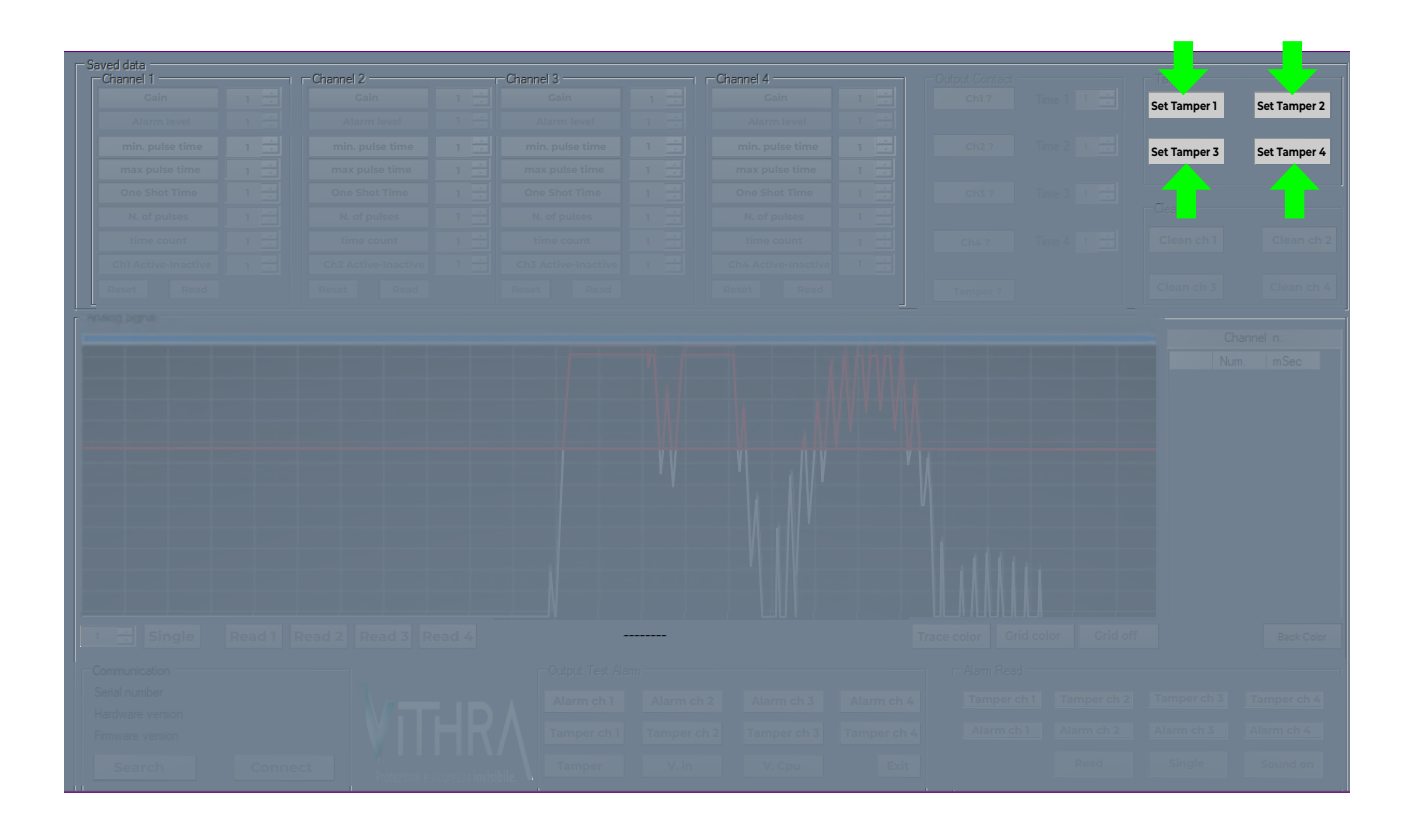

## **CALIBRAZIONE DEL VALORE DI TAMPER**

Ogni canale è provvisto di un circuito di controllo della funzione di sabotaggio, il quale monitora in maniera continua la presenza e lo stato dei sensori. Qualora durante il funzionamento si verifichino variazioni nei parametri rilevati a causa di un'interruzione (circuito aperto) o di un cortocircuito, verrà attivato un ALLARME TAMPER. In tale circostanza, il **LED TAMPER GENERALE** rimarrà acceso, accompagnato dall'accensione del LED relativo al canale che ha generato l'allarme.

Questa funzione è attiva in modo permanente e non può essere disattivata.

Cliccando sul pulsante "**Set Tamper»** riferito al canale si acquisisce il valore in nano Farad dei sensori collegati (max 10 per canale). Il valore acquisito viene utilizzato per il calcolo del circuito Tamper. Pertanto qualsiasi variazione di questo valore causato dalla perdita di uno o più sensori per taglio o cortocircuito del cavo, attiverà l'allarme tamper.

Durante il processo di acquisizione, il pulsante diventerà di colore rosso. Dopo alcuni istanti, il colore rosso si spegnerà per confermare il completamento della calibrazione. Nel caso in cui il pulsante rimanga rosso, ripetere la procedura di acquisizione. Al persistere di questa condizione la causa è da ricercare in una anomalia di collegamento.

### **SETUP & CALIBRAZIONE UNITA' DI ANALISI VITHRA-F**

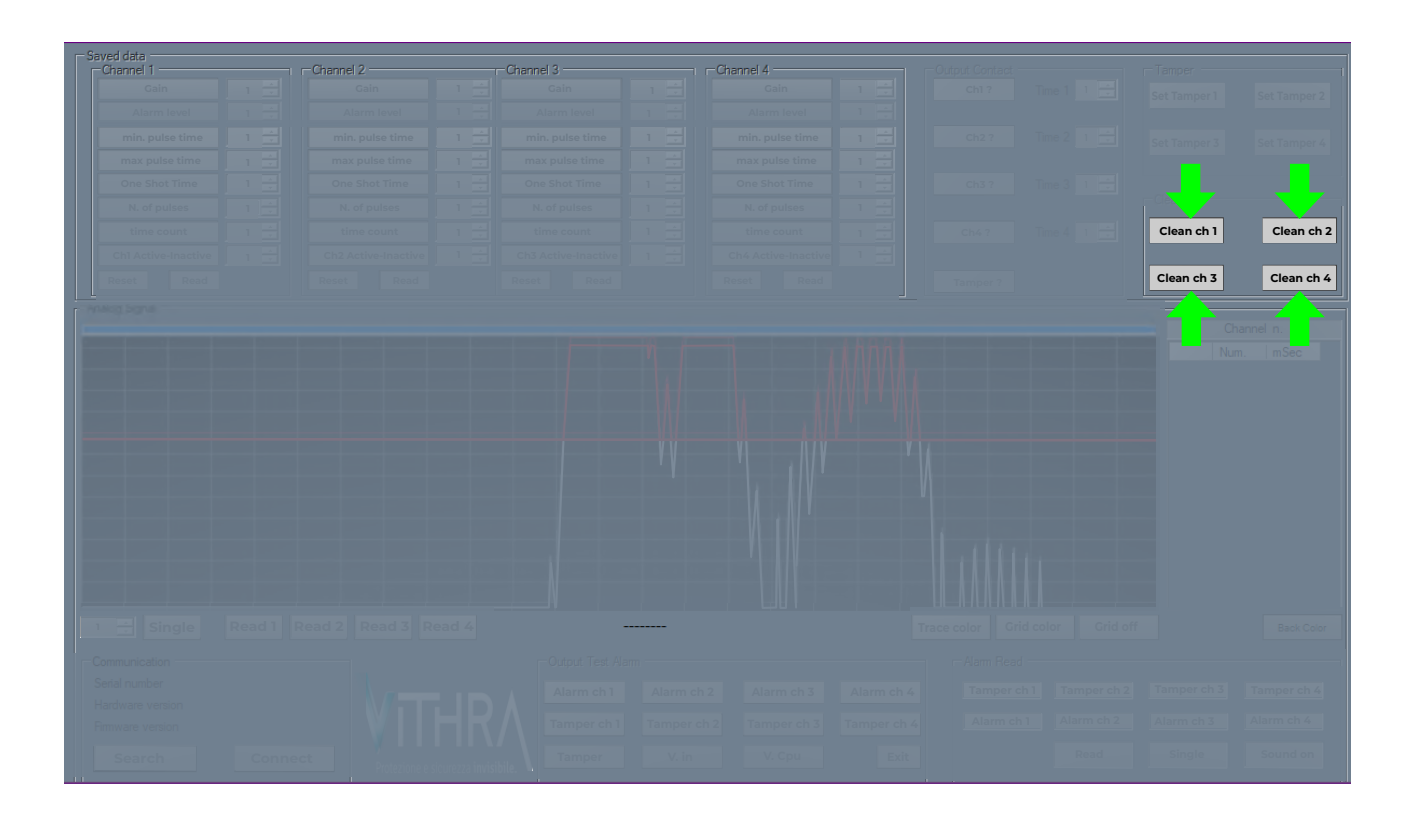

## **RIDUZIONE DEL RUMORE DI FONDO**

Il software VITHRA GENIUS2-T4 è dotato di un algoritmo specializzato **(Cleaner)** per mitigare e uniformare eventuali rumori di fondo, i quali potrebbero compromettere la precisione e la facilità di calibrazione del sistema. Nel caso in cui un rumore costante generi segnali con un'ampiezza **SUPERIORE** al primo gradino della griglia dell'oscilloscopio, è possibile eliminare tale rumore tramite questa funzione apposita. Per iniziare questa procedura, basta premere il pulsante **«Clean Chx»** associato al canale desiderato. Durante l'operazione di pulizia, il pulsante assume una colorazione rossa per indicare che è attivo e si spegne una volta completata con successo la nuova configurazione. Durante questa fase **NON** sollecitare i sensori. Dopo la pulizia, si consiglia di rivedere il guadagno, poiché l'equalizzazione dei segnali spesso comporta una leggera diminuzione dell'amplificazione.

**ATTENZIONE:** Se l'ampiezza dei segnali visualizzati sull'oscilloscopio supera costantemente il secondo gradino della griglia, è probabile che non si tratti di un rumore di fondo, ma di un'altra forma di anomalia. In questa circostanza, è essenziale controllare che il polo negativo dell'alimentazione della scheda di analisi sia correttamente collegato a massa/terra, che lo schermo del cavo mantenga continuità dall'unità di analisi fino all'ultimo sensore e che lo stesso schermo sia connesso al morsetto **«SH»** dell'unità di analisi, insieme al cavo di colore bianco (negativo della linea piezo).

Un ulteriore motivo del rumore di fondo elevato potrebbe derivare da un cavo dei sensori piezo intubato per lunghi tratti assieme alla alimentazione di 230V Ac

### **SETUP & CALIBRAZIONE UNITA' DI ANALISI VITHRA-F**

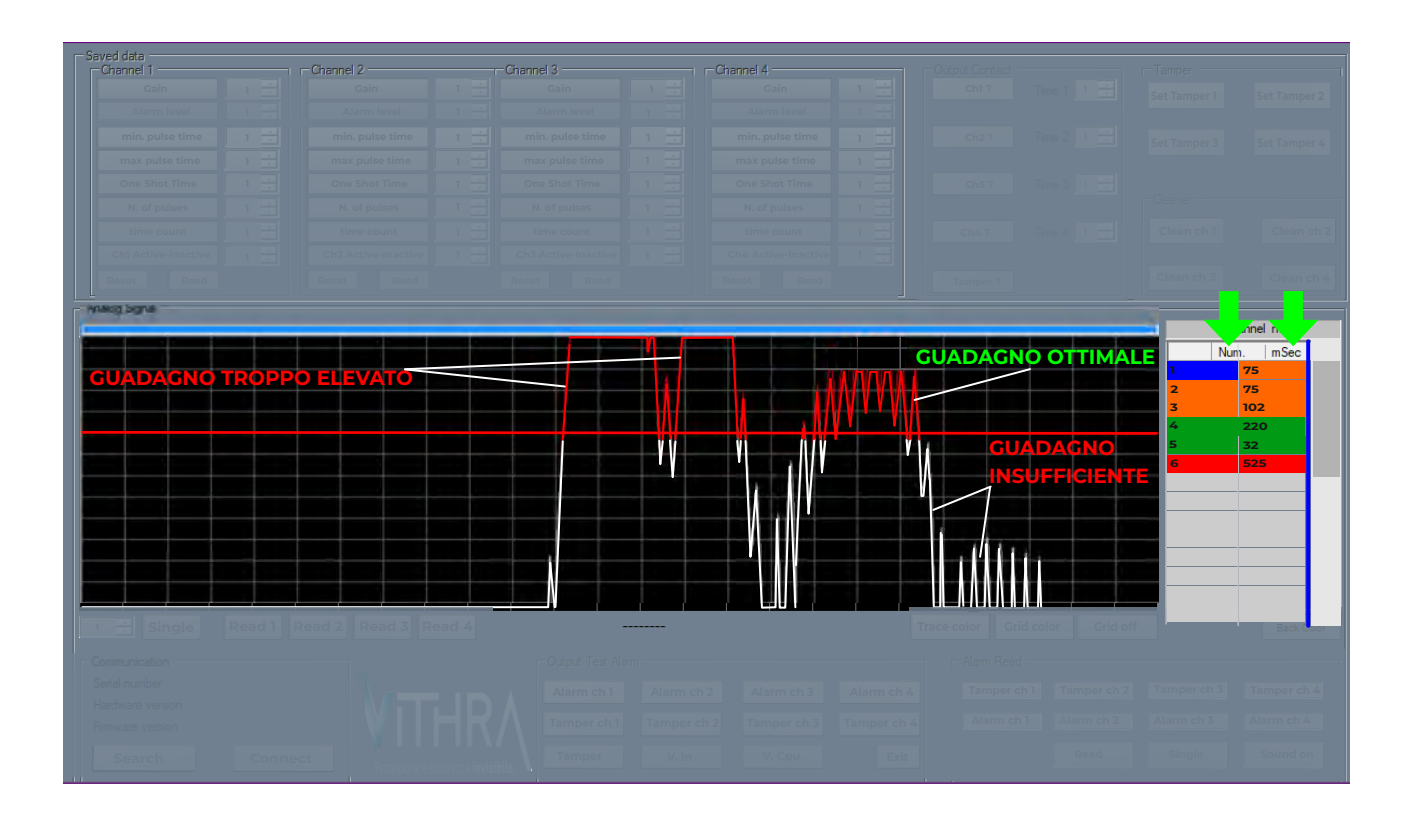

### **OSCILLOSCOPIO E FINESTRA REPORT**

L'analisi e la visualizzazione dei segnali costituisce la funzionalità primaria del software VITHRA GENIUS-2T4, essenziale per l'analisi approfondita dei segnali tramite l' oscilloscopio. Tale funzione permette di visualizzare con precisione le ampiezze dei segnali e i tempi di permanenza al di sopra della soglia, agevolando così una calibrazione accurata del sistema in relazione alle specifiche ambientali e strutturali della protezione. All'interno della finestra dell'oscilloscopio, viene rappresentato graficamente il segnale, consentendo di valutare se la taratura del guadagno è ottimale, troppo elevata o insufficiente ( vedi tabella oscilloscopio). La sezione temporale della finestra mostra i tempi di permanenza sopra la soglia, evidenziando con differenti colorazioni se i segnali sono stati considerati validi o meno, in base alla taratura effettuata.

Utilizzando il pulsante "Num" posizionato nell'angolo superiore sinistro della finestra, è consentito il riordinamento degli identificativi sequenziali in base all'ordine cronologico. Analogamente, mediante l'impiego del pulsante "mSec" situato sul lato destro della finestra, è possibile organizzare i valori in ordine crescente di grandezza temporale, facilitando così le operazioni di calibrazione.

 Attraverso tre differenti colori per i valori presentati nella finestra di report, è agevole distinguere i segnali considerati validi, quelli scartati e quelli che hanno attivato la funzione "one shot time", secondo il seguente schema:

**- SEGNALI COLORATI IN VERDE:** Indicano i segnali che hanno superato la soglia ma sono stati esclusi dal sistema in quanto al di fuori dei parametri temporali predefiniti.

**- SEGNALI COLORATI IN ARANCIONE:** Rappresentano i segnali che hanno superato la soglia e sono stati accettati come validi poiché rientranti nei parametri temporali programmati.

**- SEGNALI COLORATI IN ROSSO:** Identificano i segnali che hanno superato la soglia e hanno innescato la funzione "one shot time".

#### **SETUP & CALIBRAZIONE UNITA' DI ANALISI VITHRA-F**

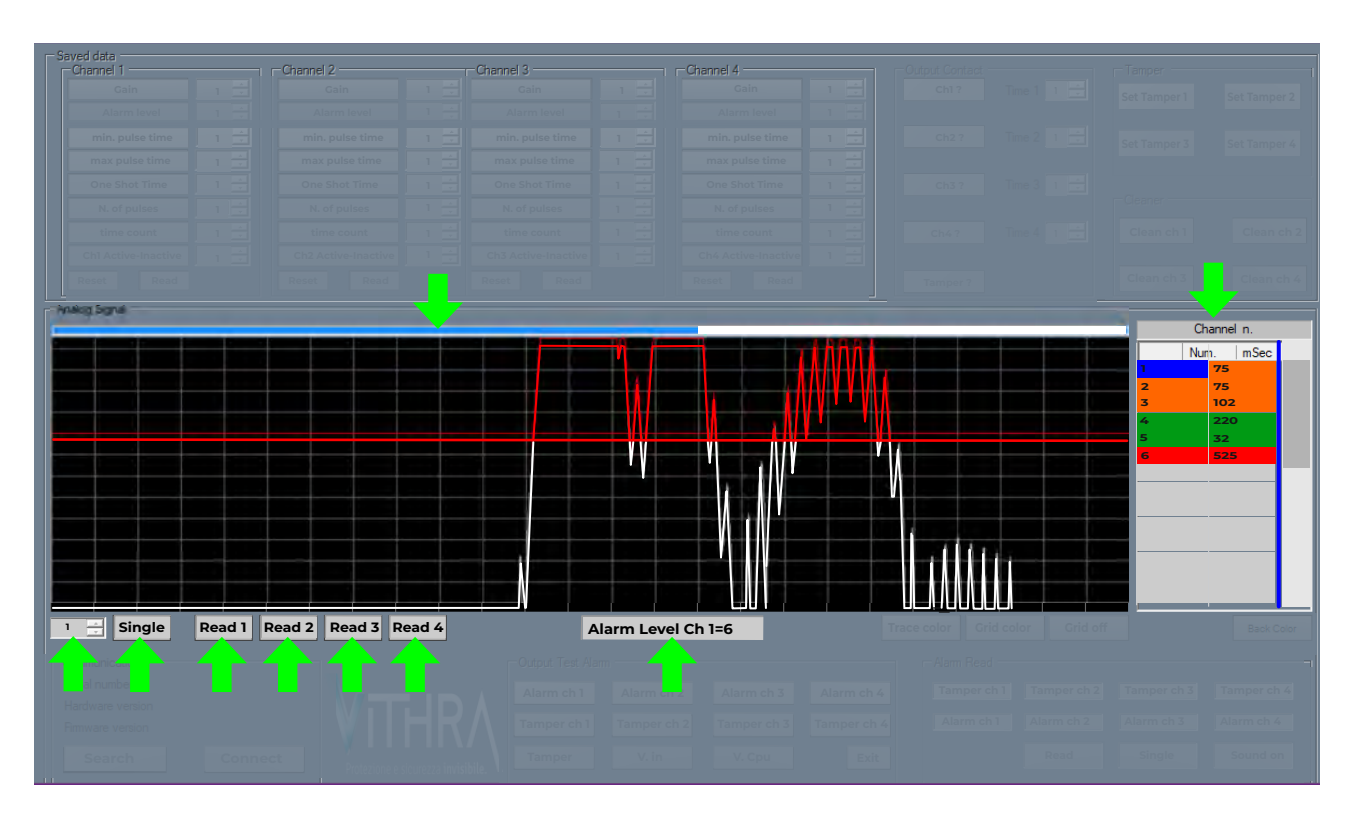

#### **ANALISI E VISUALIZZAZIONE SEGNALI IN INGRESSO**

L'analisi dei segnali è disponibile per ciascuno dei quattro canali. Per avviare l'analisi e visualizzarne i risultati, è necessario premere il pulsante "Read" associato al canale desiderato. Durante la fase di acquisizione, comparirà una barra di scorrimento blu nella parte superiore della finestra dell'oscilloscopio. Al termine dell'acquisizione, indicato dal raggiungimento della fine della barra di scorrimento, verrà mostrato il grafico dei segnali acquisiti. Nella finestra temporale, i tempi di permanenza sopra la soglia verranno evidenziati con colorazioni diverse in base alla loro caratteristica.

Se la barra di scorrimento diventa rossa, ciò indica un'esito negativo dell'acquisizione, probabilmente dovuto a un errore di comunicazione. In tal caso, è necessario ripetere la procedura.

È possibile regolare la velocità di acquisizione agendo sull'opzione situata nella prima finestra a sinistra dell'interfaccia. Una velocità più bassa consente una visualizzazione più dettagliata dei segnali grafici. **( Valore 1 = velocità alta)**

In aggiunta, è possibile selezionare tra un'acquisizione singola, utilizzando il pulsante "Single", oppure acquisizioni continue, tramite il pulsante "Run". Nel secondo caso, il grafico e i tempi mostrati vengono aggiornati ad ogni nuova acquisizione.

Il comando **"Alarm Level chxx=6"** consente di visualizzare graficamente il valore della soglia di allarme ( impostazione predefinita = 6). Facendo clic con il puntatore del mouse sul grafico di un segnale all'interno della finestra dell'oscilloscopio, il software mostrerà automaticamente il valore della soglia di quel punto relativo a quel segnale specifico agevolando così la calibrazione della soglia di allarme. Questa funzione è disponibile per ciascuno dei 4 canali.

#### **SETUP & CALIBRAZIONE UNITA' DI ANALISI VITHRA-F**

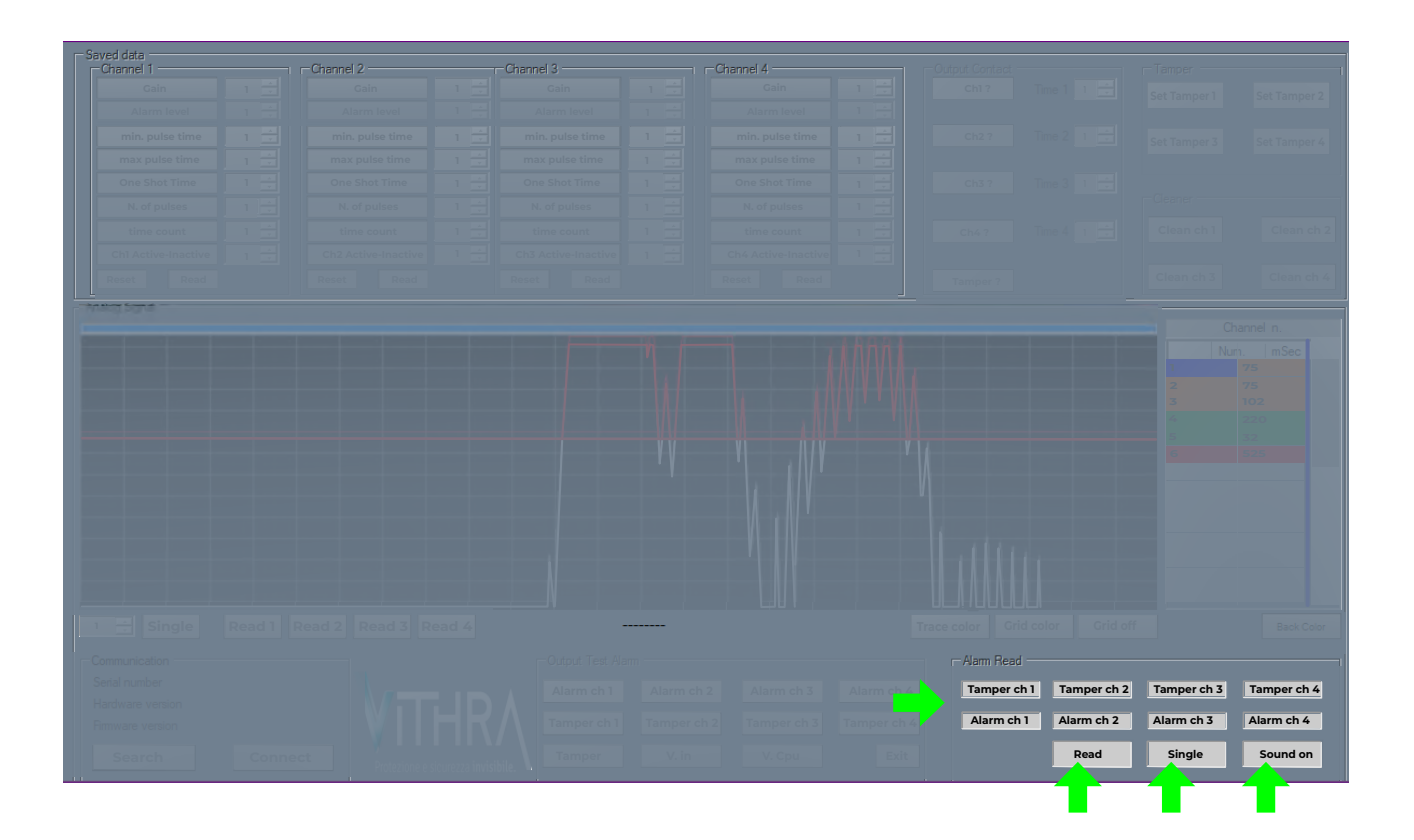

### **VERIFICA ALLARME/MANOMISSIONE**

La funzionalità di verifica di allarme e manomissione deve essere attivata dopo aver programmato tutti i parametri di calibrazione. Questa verifica assicura che i parametri calibrati siano idonei a attivare correttamente l'allarme. È disponibile per ciascuno dei quattro canali e contemporaneamente riporta lo stato della linea di sabotaggio.

E' possibile selezionare l'acquisizione singola dello stato di allarme premendo il pulsante "Single" oppure optare per la modalità di acquisizione continua selezionando "Run". Al termine della procedura, se un canale è in stato di allarme, il relativo pulsante diventerà rosso. Inoltre, verrà verificato lo stato della linea tamper e, allo stesso modo, verrà evidenziato in rosso il pulsante relativo al canale in stato di manomissione.

In modalità **"Single"**, lo stato di allarme rimane in memoria fino alla successiva acquisizione, mentre nella modalità "Run" lo stato di allarme si aggiorna continuamente.

Per avviare la procedura di verifica, è sufficiente premere il pulsante "Read" e simulare un tentativo di effrazione. Dopo alcuni secondi, il risultato sarà visualizzato come precedentemente spiegato.

**NOTA:** In caso di rilevazione di un'anomalia relativa al Tamper durante la verifica, si raccomanda di ripetere la procedura di calibrazione del valore di tamper correlato al canale interessato, come precedentemente descritto. Se, nonostante la calibrazione del valore di tamper, persiste la condizione di allarme, si consiglia di verificare l'integrità del cavo di interconnessione e di assicurarsi che il numero di sensori connessi al canale non superi la quantità massima consentita di dieci.

Infine, il pulsante **"sound on/off"** permette di ricevere una notifica sonora a conferma dell'avvenuta acquisizione delle stato dei canali o di disabilitare questa funzione.

### **SETUP & CALIBRAZIONE UNITA' DI ANALISI VITHRA-F**

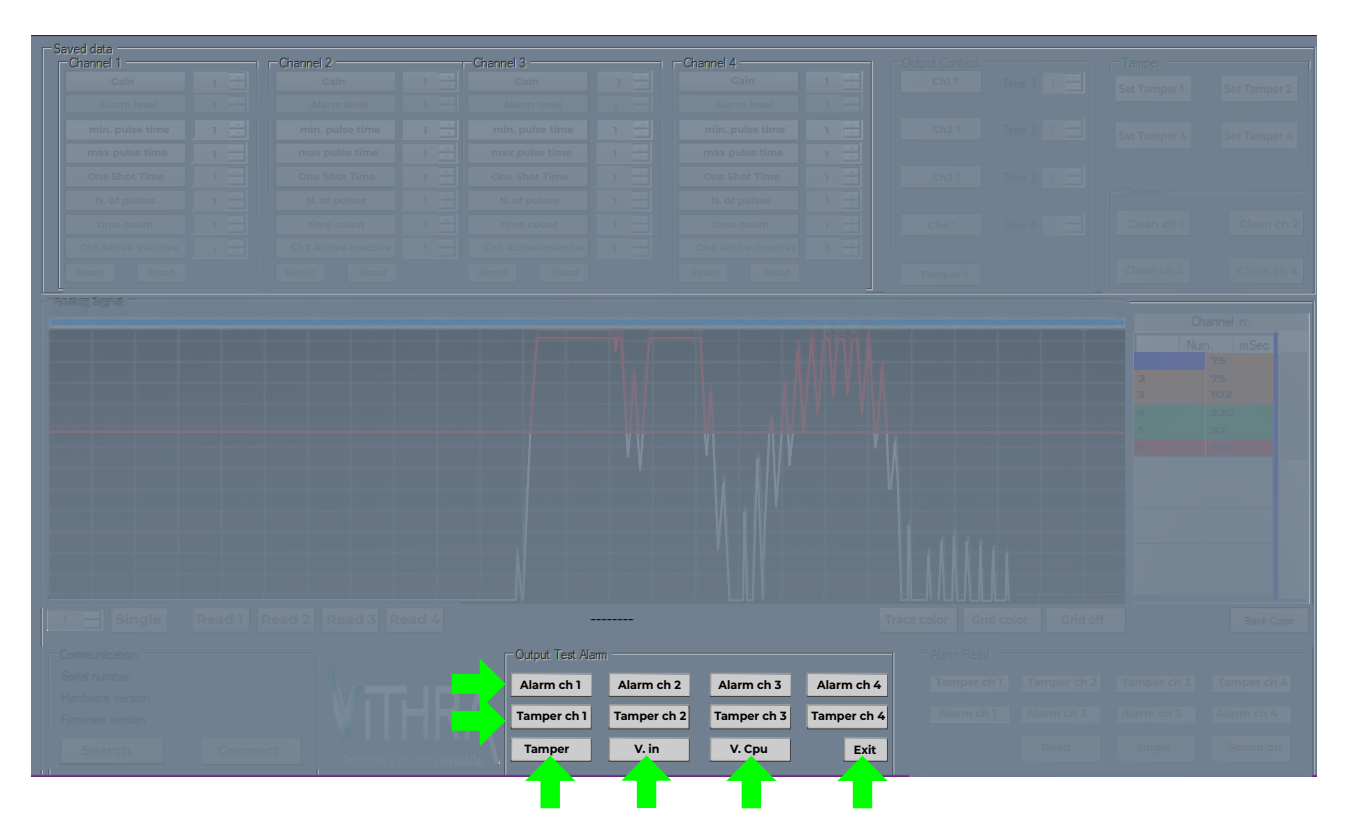

### **TEST USCITE ALLARME/MANOMISSIONE**

Questa funzione è utile per la verifica della corretta connessione delle uscite dell'unità Vithra-F alla centrale di allarme. Attraverso l'attivazione manuale dei 5 relè corrispondenti alle 4 uscite allarme e al relè di manomissione dell'unità di analisi mediante l'interazione con i pulsanti dedicati, è possibile eseguire questa verifica.

Per avviare il test, è sufficiente premere il pulsante **"Alarm ch xx"** relativo al canale desiderato e controllare lo sbilanciamento della zona della centrale di allarme a cui è collegata l'uscita corrispondente. La corretta apertura dell'uscita allarme sarà confermata dal cambio di colore del pulsante premuto in rosso, insieme all'accenzione del LED di riferimento sull'unità di analisi. Per ripristinare il canale, premere nuovamente il pulsante.

Premendo il pulsante **"Tamper",** si forzerà l'apertura della relativa uscita, causando l'attivazione del LED rosso di tamper generale e l'illuminazione dei LED di riferimento relativi ai 4 canali sull'unità di allarme.

Una volta avviata la procedura di test, il pulsante (**Exit)** lampeggia per indicare che il test è attivo. In questa fase il software attiva l'uscita guasto e il led di riferimento. Per uscire dalla modalità di test allarme/manomissione, è necessario semplicemente premere il pulsante (Exit). Questo riporterà il pulsante alla modalità di riposo, confermando l'uscita dalla procedura di test.

**NOTA: Durante la fase di test, la scheda non è in grado di accettare segnali in ingresso e non attiva alcuna uscita. Pertanto, è di fondamentale importanza, prima di concludere il programma, uscire dalla modalità di test altrimenti il sistema di allarme non è operativo. Tuttavia, nel caso di dimenticanza, è previsto un time-out dopo il quale il software ripristina automaticamente il funzionamento corretto, anche in caso di un ità disconnessa.**

Nella stessa interfaccia di test, sono presenti due pulsanti che permettono di monitorare il voltaggio della corrente di alimentazione **("V.in")** e il voltaggio operativo della CPU **("V.Cpu")**. È possibile aggiornare i valori visualizzati in qualsiasi momento premendo il pulsante corrispondente. È importante ricordare che l'unità di analisi deve essere alimentata con una tensione di 12VDc, e in caso di alimentazione inferiore a 8V o superiore a 15V, l'uscita di guasto verrà attivata. È quindi consigliabile verificare la corretta alimentazione e il funzionamento dell'unità di analisi. Vers. 02/24 **Pag. 12**

### **SETUP & CALIBRAZIONE UNITA' DI ANALISI VITHRA-F**

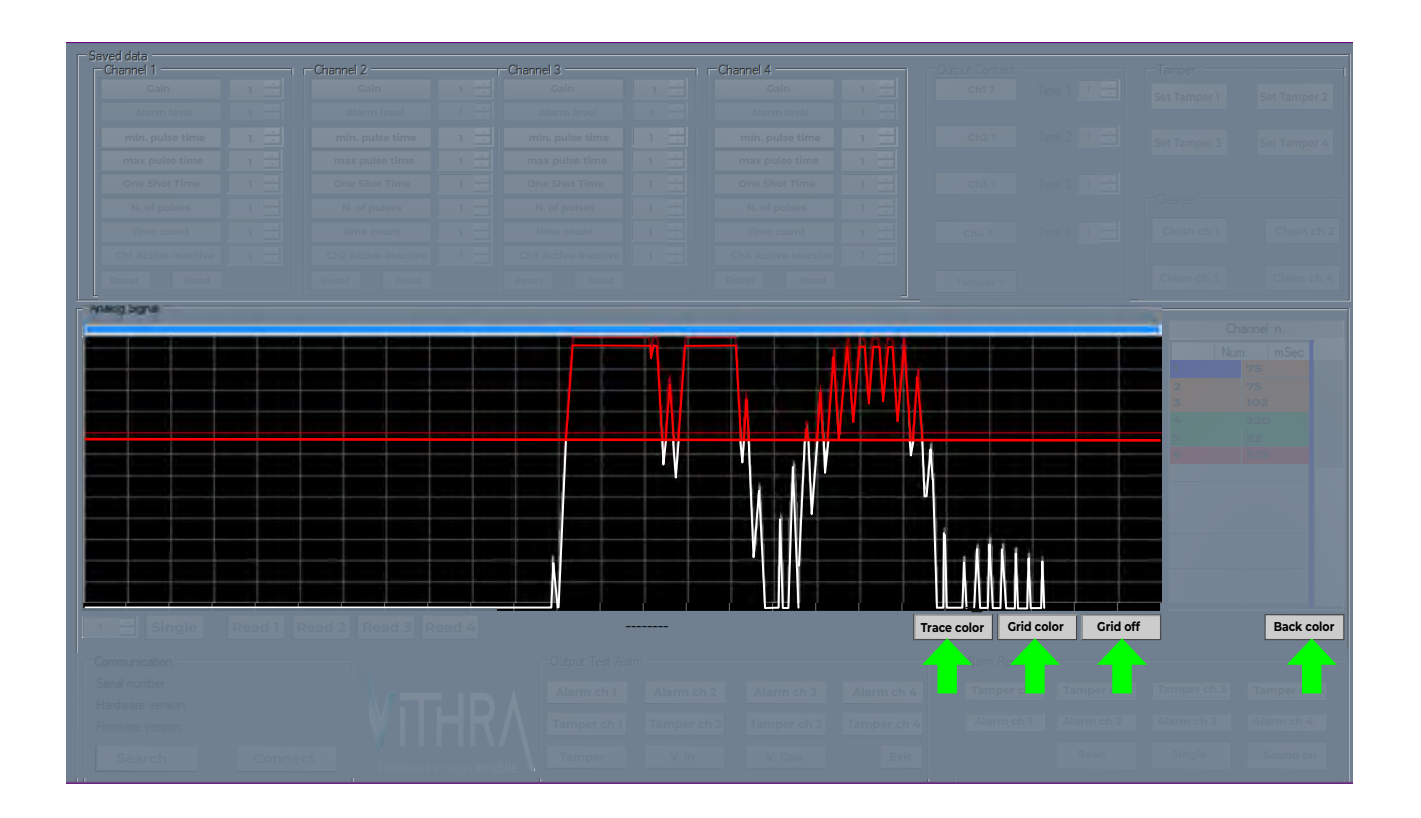

### **PERSONALIZZAZIONE DELL'INTERFACCIA GRAFICA**

L'interfaccia grafica del software offre la possibilità di personalizzazione. Quattro opzioni, indicate da icone evidenziate in verde, consentono agli utenti di modificare il colore dello sfondo, di attivare o disattivare la visualizzazione della griglia dell'oscilloscopio, di variarne la tonalità e di regolare il colore del grafico dei segnali rappresentati nella finestra dell'oscilloscopio.

Per effettuare modifiche ai colori, è necessario selezionare il pulsante corrispondente alla funzione desiderata e scegliere il colore desiderato dal menu a comparsa che si apre.

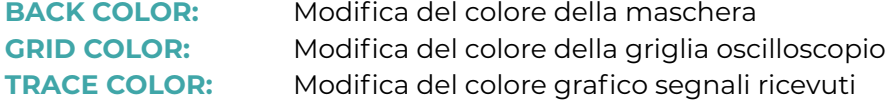

**GRID ON/OFF:** Mostra/nasconde la griglia oscilloscopio

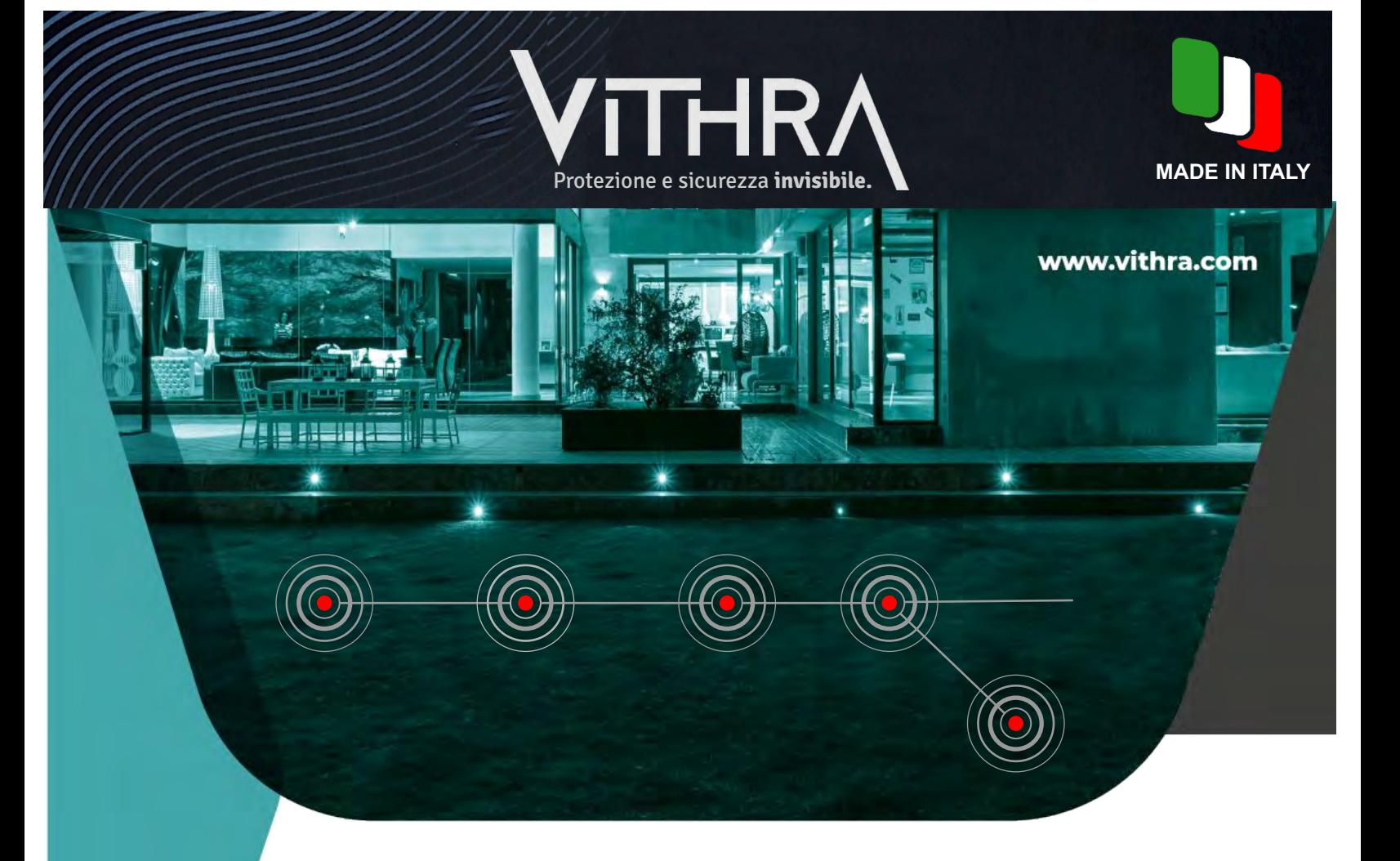

SAFE & LOCK S.r.l. via C. Malaparte, 29/3 50145 Florence - Italy Tel. 055 3024558

info@vithra.com www. vithra.com

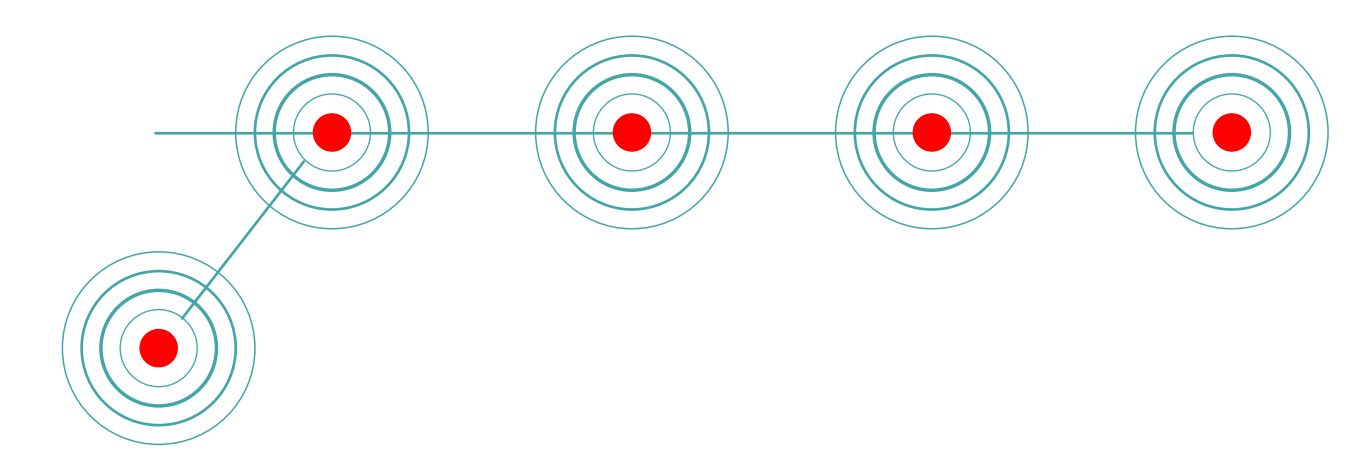